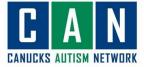

## <u>A Zoom How-to Guide</u>

## For computer users

| 1. | Click on the meeting<br>invite link sent to you by<br>the CAN team.                                                                                              | Robbie Hsieh is inviting you to a scheduled Zoom meeting.<br>Topic: Formstack/Smartsheet<br>Time: Apr 8, 2020 11:00 AM Vancouver<br>Join Zoom Meeting<br>https://zoom.us/j/300488243?pwd=a3B3VkVIQWdVQ09KcjN5Q3dWQVFVQT0<br>Meeting 10: 300 488 243<br>Password: 457837<br>One tap mobile<br>+16473744685,,300488243# Canada<br>+16475580588,300488243# Canada<br>Dial by your location                                                                                                    |  |
|----|----------------------------------------------------------------------------------------------------|----------------------------------------------------------------------------------------------------|--|
| 2. | If you have never used<br>Zoom before you will<br>need to click "Download<br>and run Zoom."<br>If you have already<br>downloaded Zoom then<br>click, "Open Zoom" | ropox Payworks Senarcher<br>Payworks Senarcher<br>Payworks Senarcher<br>Copen Zoom?<br>https://zoom.us wants to open this application.<br>Centrel<br>Launching<br>Please click Open Zoom Meetings if you see the system dialog.<br>If nothing prompts from browser, click here to launch the meeting, or forwnload & run Zoom                                                                                                    |  |
| 3. | You will be asked for a<br>password. You can find<br>the meeting password in<br>the meeting invite.                                                              | Join Zoom Meeting<br>https://zoom.us/j/300488243?pwd=a3B3VkVlQWdVQ09KcjN5Q3dWQVFVQT09<br>Meeting ID: 300 408 243<br>rassword: 457837<br>One tap mobile<br>+16473744685,300488243# Canada<br>+16475580588,300488243# Canada<br>+16475580588,300488243# Canada<br>Dial by your location<br>+1 647 374 4685 Canada<br>+1 647 558 0588 Canada<br>+1 647 558 0588 Canada<br>+1 647 558 0588 Canada<br>+1 647 558 0588 Canada<br>+1 587 328 1099 Canada<br>+1 301 715 8592 US<br>+1 312 626 6799 US (Chicago)<br>+1 346 248 7799 US (Houston) |  |

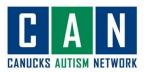

| 4. | You might see a little box<br>like this one show up.<br>Once the CAN leader has<br>arrived then you will be<br>let in!                                                                                                    | <ul> <li>×</li> <li>Please wait for the host to start this meeting.</li> <li>Start: 11:00 AM</li> <li>Formstack/Smartsheet</li> <li>Test Computer Audio</li> <li>If you are the host, please login to start this meeting.</li> </ul> |  |
|----|----------------------------------------------------------------------------------------------------|----------------------------------------------------------------------------------------------------|--|
| 5. | When you come in you<br>might be muted. This<br>means you can hear the<br>CAN leader, but the CAN<br>leader cannot hear you.                                                                                                    | یک<br>Unmute                                                                                                    |  |
| 6. | When you are invited<br>you speak you might see<br>a message like this pop<br>up. Click the "Unmute<br>myself" button.                                                                                                    | The host would like you to unmute your microphone Stay muted Unmute myself                                                                                                    |  |
| 7. | If people in the group<br>cannot hear you then:<br>- Try clicking the ^<br>button beside the<br>microphone and<br>selecting a<br>microphone<br>If people in the group<br>cannot hear you then:<br>- Try clicking the ^<br>button beside the<br>video icon and<br>selecting a<br>camera | <page-header></page-header>                                                                                                    |  |
| 8. | You can mute yourself by<br>pressing "Mute" on the<br>bottom left of your<br>screen. It is a good idea<br>to keep yourself on mute                                                                                                    | ♀ ^<br>Mute                                                                                                    |  |

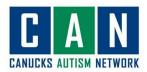

|     | until it is your turn to talk<br>or you have something<br>to say.                                                                                                    |                                                                                                    |
|-----|----------------------------------------------------------------------------------------------------|----------------------------------------------------------------------------------------------------|
| 9.  | You can type in the chat<br>box if you need to send a<br>message. The button is<br>at the bottom of your<br>screen.                                                                | □ Zoom Group Chat       -       ×         From Me to Everyone:       I can't hear anyone. Can someone please help         me fix my audio? |
| 9.  | You can choose who you<br>want to see in the zoom<br>meeting too. To view all<br>members in the meeting<br>you can choose " Gallery<br>view"                                       | Gallery                                                                                                    |
| 10. | If you prefer just to see<br>the person who is<br>currently speaking<br>choose "speaker view"<br>and zoom will display an<br>enlarged view of the<br>person currently<br>speaking. | Speaker                                                                                                    |

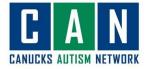

| 11. | If you want only the<br>coach's screen to stay<br>enlarged you can "PIN"<br>a screen. To do this,<br>mouse over the screen<br>you want to pin, and click<br>on the three dots, then<br>click on "Pin Video" | Mute       Mute My Audio         Shelby Milholm       Stop Video         Phone is connecting to aud       Pin Video         Rename       Add Profile Picture         Hide Self View       Hide Self View |
|-----|----------------------------------------------------------------------------------------------------|----------------------------------------------------------------------------------------------------|
| 10. | When the meeting is all<br>over you can say<br>goodbye to everyone<br>and click "Leave<br>Meeting"                                                                                                    |                                                                                                    |

## For iPad users

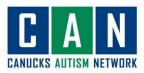

| 1. | Download the <u>Zoom Cloud</u><br><u>Meetings App</u>                                                                                 |                                                                                                    |  |
|----|----------------------------------------------------------------------------------------------------|----------------------------------------------------------------------------------------------------|--|
| 2. | Open the app and press "Join a<br>Meeting"<br>Enter the meeting ID number<br>given to you by CAN, write your<br>name and press "Join" | <image/> <section-header></section-header>                                                                                                    |  |
| 3. | You will be asked for a<br>password. You can find the<br>meeting password in the<br>meeting invite.                                   | Join Zoom Meeting<br>https://zoom.us/j/300488243?pwd=a3B3VkVIQWdVQ09KcjN5Q3dWQVFVQT09<br>Meeting ID: 300 428 243<br>rassword: 457837<br>One tap mobile<br>+16473744685,,300488243# Canada<br>+16475580588,,300488243# Canada<br>Dial by your location<br>+1 647 374 4685 Canada<br>+1 647 558 0588 Canada<br>+1 647 558 0588 Canada<br>+1 778 907 2071 Canada<br>+1 438 809 7799 Canada<br>+1 301 715 8592 US<br>+1 312 626 6799 US (Chicago)<br>+1 346 248 7799 US (Houston) |  |

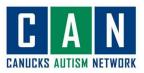

| 4. | You might see a little box like<br>this one show up. Once the CAN<br>leader has arrived then you will<br>be let in!       | Please wait for the host to start this meeting.          Start: 11:00 AM         Formstack/Smartsheet         Test Computer Audio         If you are the host, please login to start this meeting. |  |
|----|----------------------------------------------------------------------------------------------------|----------------------------------------------------------------------------------------------------|--|
| 5. | When you come in you might be<br>muted. This means you can hear<br>the CAN leader, but the CAN<br>leader cannot hear you. | ب<br><u>ا</u><br>Unmute                                                                                                    |  |
| 6. | When you are invited you speak<br>you might see a message like<br>this pop up. Click the "Unmute<br>myself" button.       | The host would like you to unmute your microphone Stay muted Unmute myset                                                                                                    |  |
| 7. | Press "Join with Video"                                                                                                   | Video Preview     Aways show video preview dialog when joining a video meeting     Join without Video                                                                                              |  |

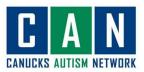

| 8.  | Press "Call using Internet<br>Audio"                                                                                                    | To hear others<br>please join audio<br>Cal using Internet Audio<br>Dial in<br>Cancel                                       |
|-----|----------------------------------------------------------------------------------------------------|----------------------------------------------------------------------------------------------------|
| 9.  | You can mute yourself by<br>pressing "Mute" on the bottom<br>left of your screen. It is a good<br>idea to keep yourself on mute<br>until it is your turn to talk or you<br>have something to say. | <u>U</u><br>Mute                                                                                                    |
| 10. | If you would like to send a<br>message to the group press the<br>"More" on the top right hand<br>side and press "Chat"                                                                            | Mate Stop Video   Stop Video Share Content   Participants More     Chat   Meeting Settings   Raise Hand   Disconnect Audio |

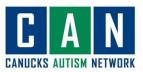

| 11. | When the meeting is all over you<br>can say goodbye to everyone<br>and click "Leave Meeting" | Back to App Store     Leave Meeting     Switch Camera     Switch to     Gallery View | 3:22 PM<br>394-913-083 |
|-----|----------------------------------------------------------------------------------------------|--------------------------------------------------------------------------------------|------------------------|
|-----|----------------------------------------------------------------------------------------------|--------------------------------------------------------------------------------------|------------------------|